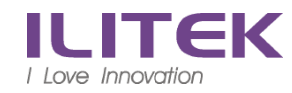

# 公司配發筆電使用 VPN (f5)連入公司方式

## 1. 開啟瀏覽器(建議使用 IE), 網址 http<mark>s[://ili-vpn.ilitek.com.tw](https://ili-vpn.ilitek.com.tw/) (有 S)</mark>

### 注意:安裝時,如遇到安全性的警告 必須選擇 同意.

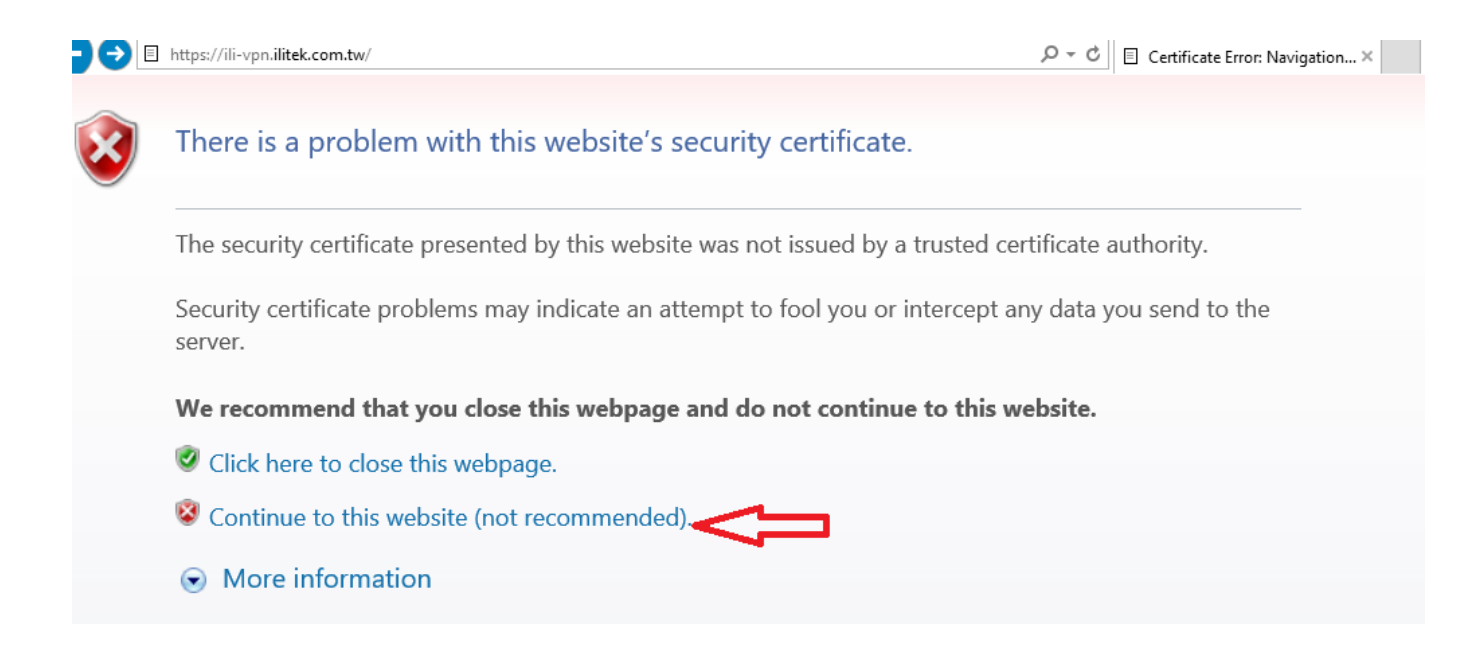

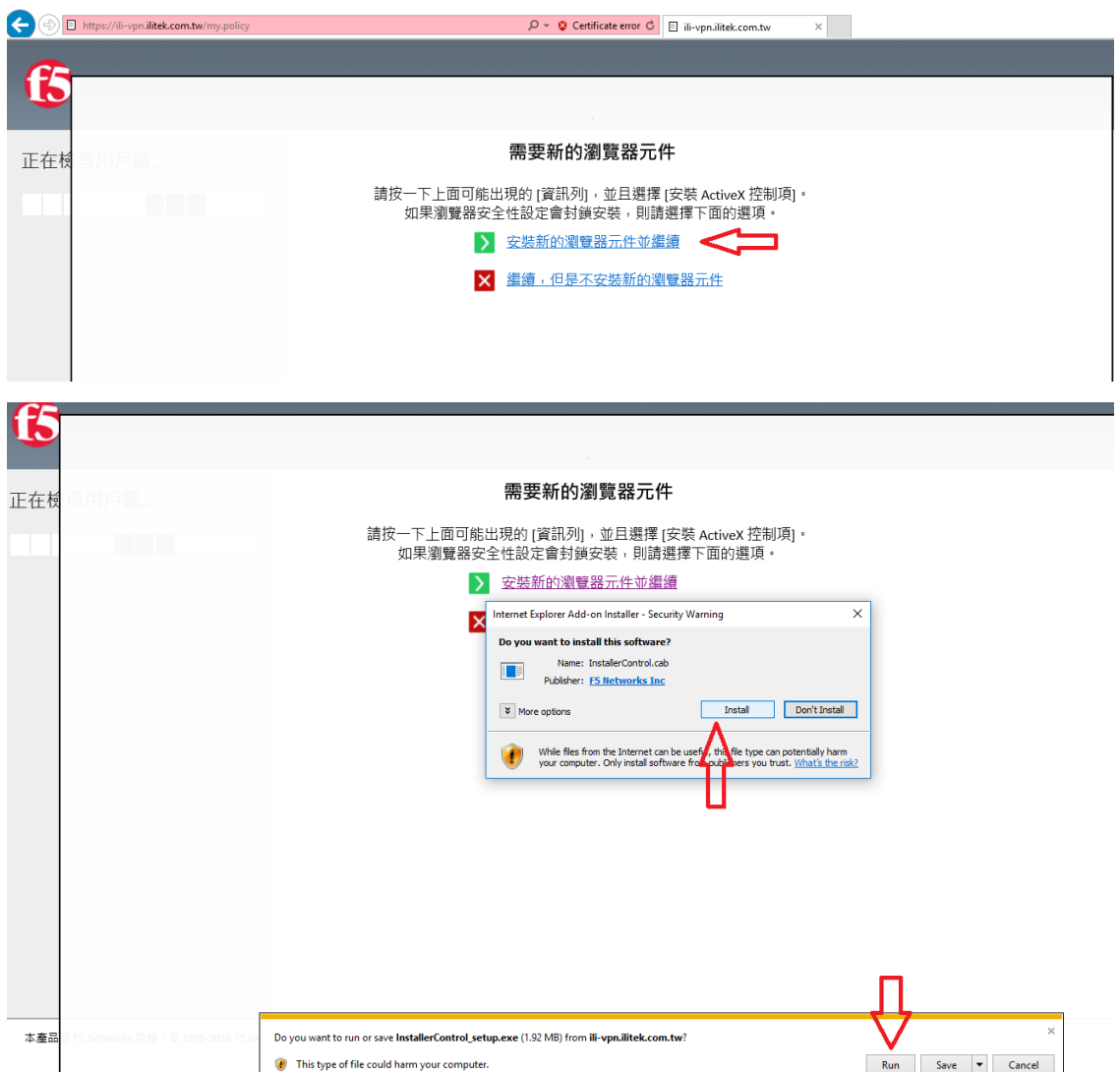

#### 使用者名稱: 開機帳號 密碼: 開機密碼

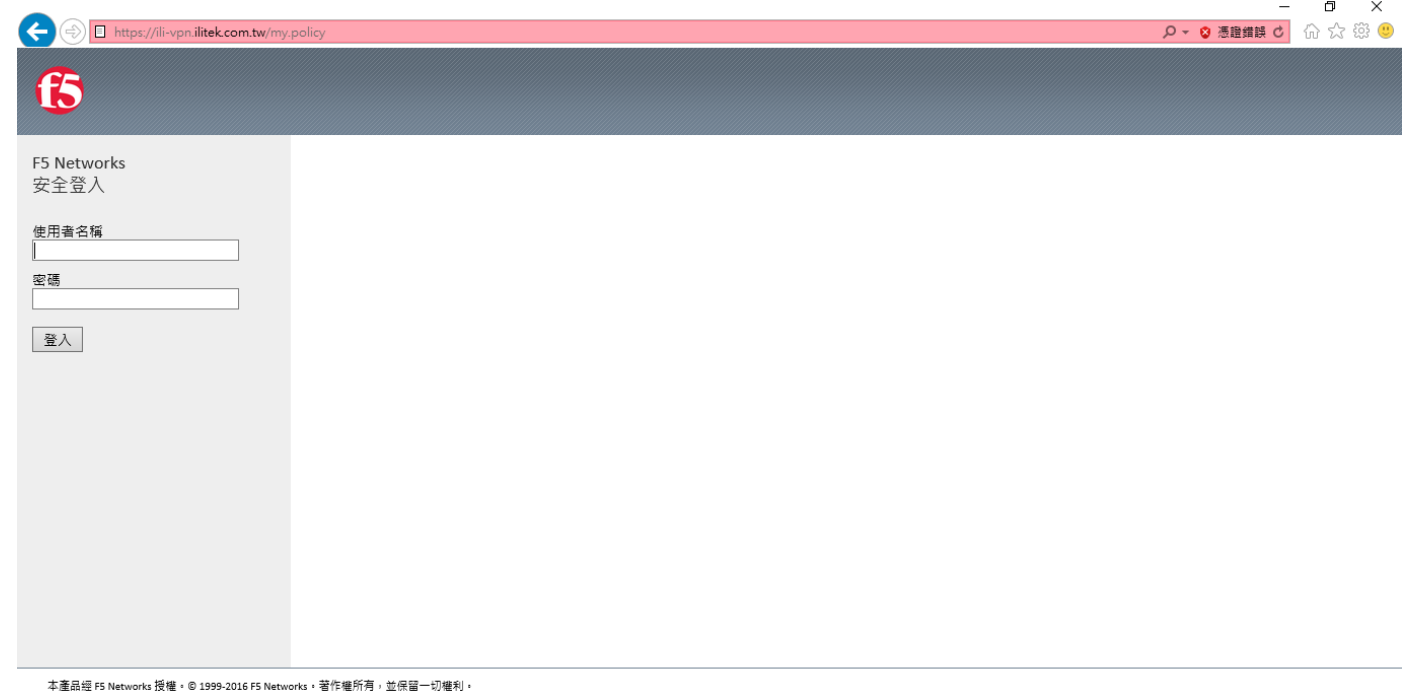

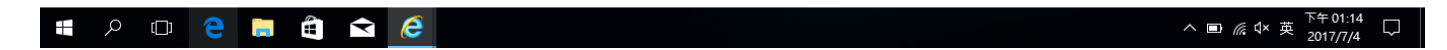

## 安全警告: • 增加這個網站到你信任網站內, .....................

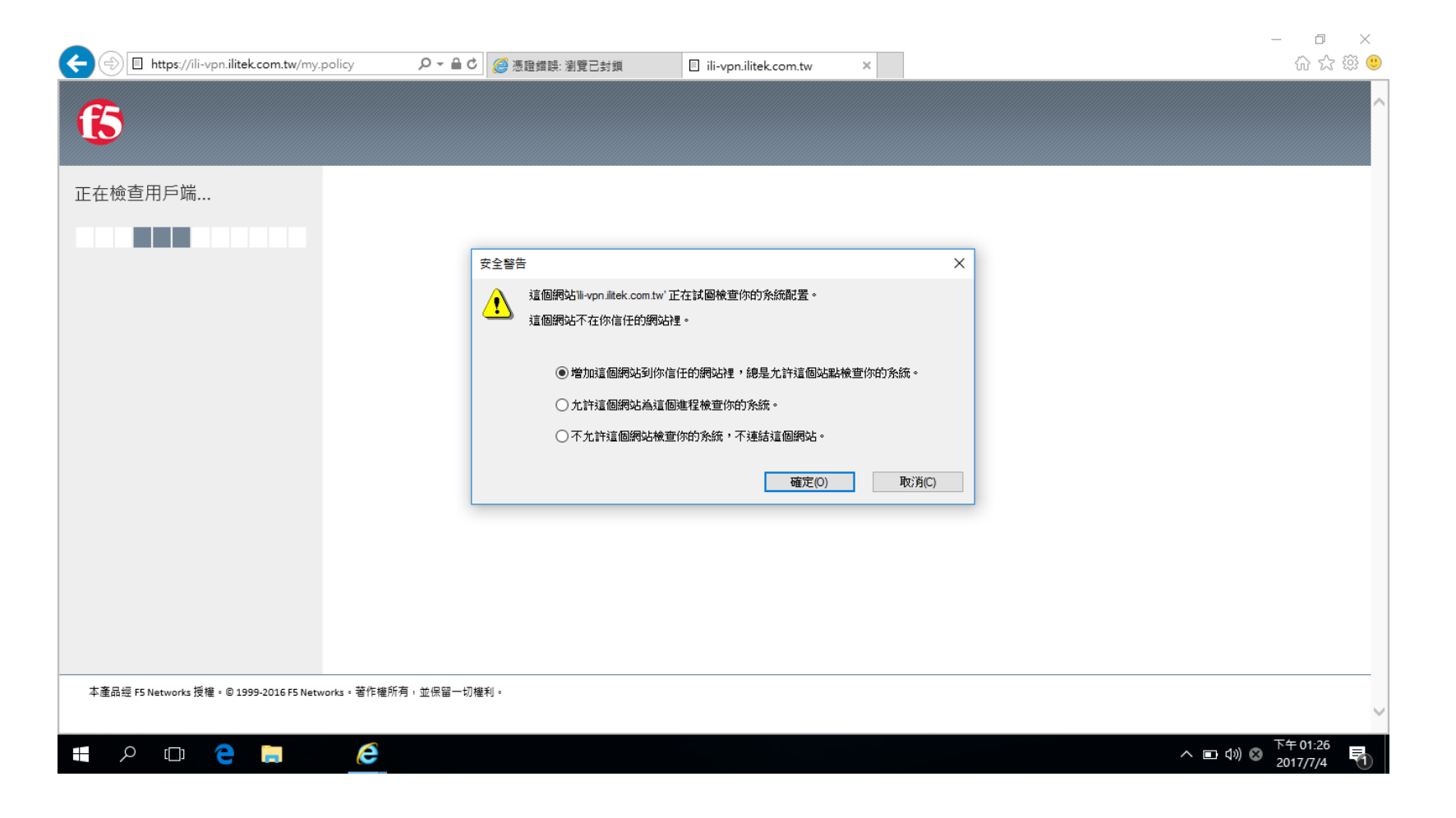

# 2. VPN 連結成功時電腦工作列會出現

3. 當 VPN 連入公司網路時 配發電腦在外便可以使用

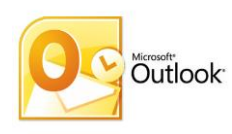

Outlook 收發信件

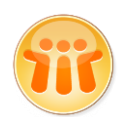

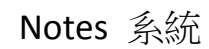

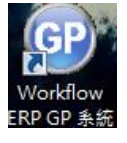

ERP 系統

- 注意: 無法存取訪問網路磁碟空間 ex: T:\
- 4. 中斷與公司連線 請點選工作列該圖示按右鍵 , 中斷連線.

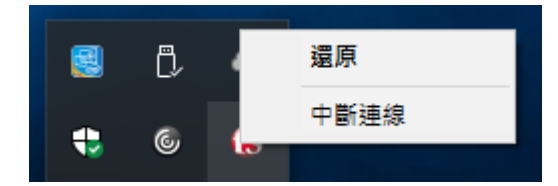